## **Vital Signs**

1. The Vital Signs component can be accessed through the Vital Signs clinical view or your personal view if you created one with the vital signs component included.

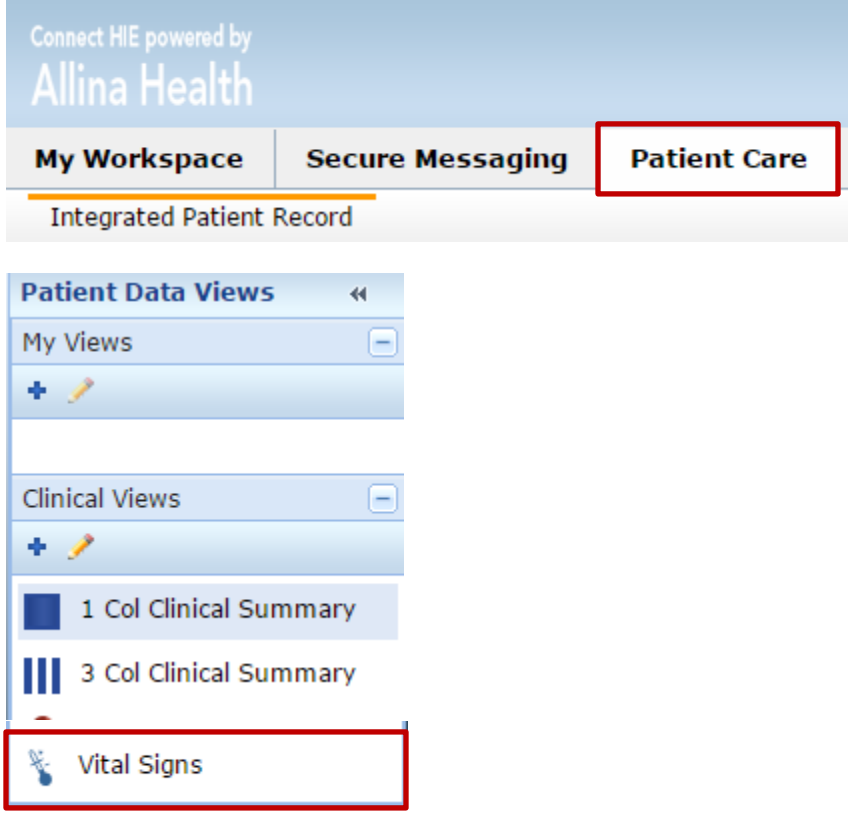

2. The vital signs are displayed in a flowsheet view. To use the graphing function, select the observation names to graph, then click the Graph button below the Flowsheet tab.

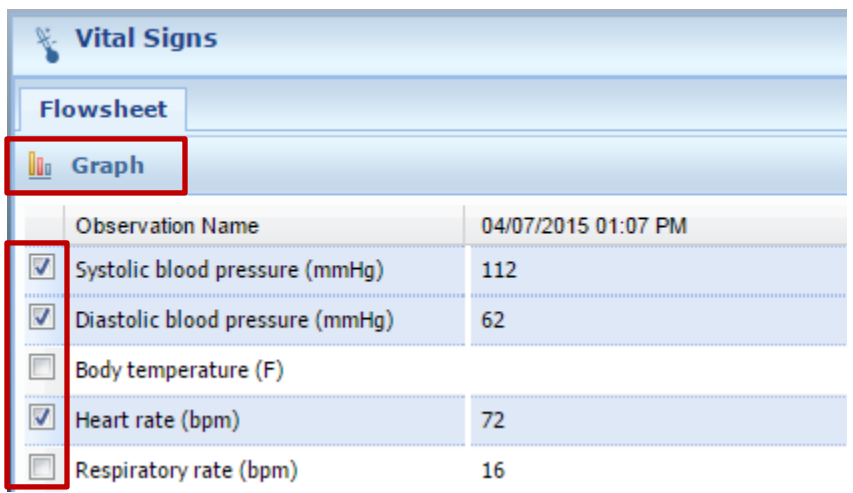

3. The vital signs will appear in a Line Graph format. Use the tool bar to change to a bar graph, zoom, hide data labels, or save the graph view.

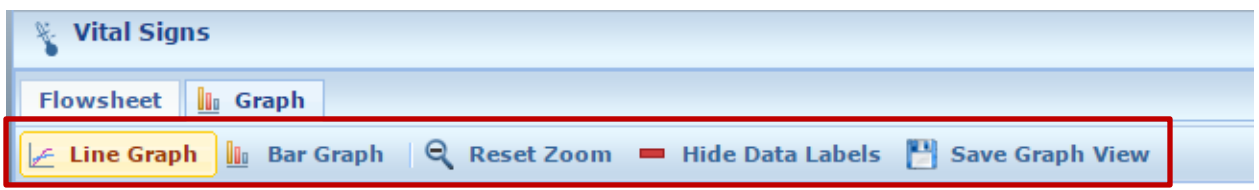

4. To zoom in on an area of the graph, use the cursor to outline the section of the graph you would like to focus on.

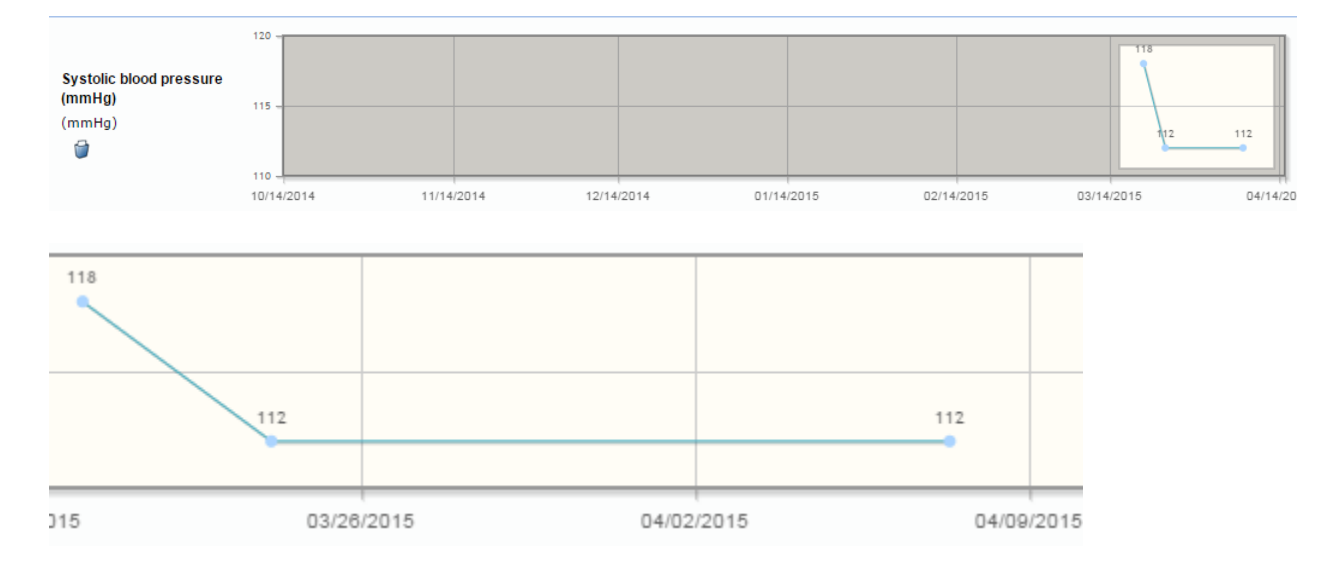

5. To reset the zoom, click Reset Zoom button in the tool bar.

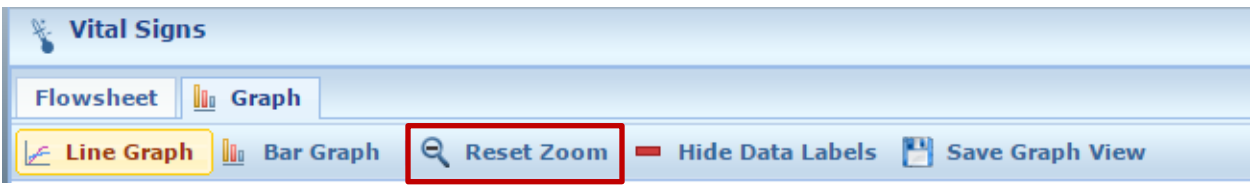

6. To change any personal configuration settings, click the gear icon and select which setting you would like to change.

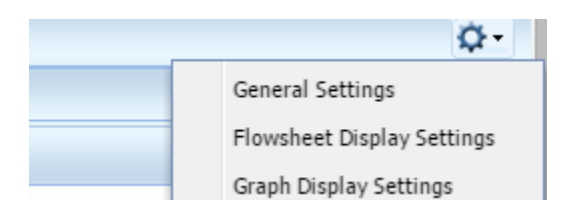

7. Select the desired displays to change. To reset to system defaults, click the Reset to System Defaults button in the lower left corner of the window. To save your changes, click the Save button in the lower right corner of the window.

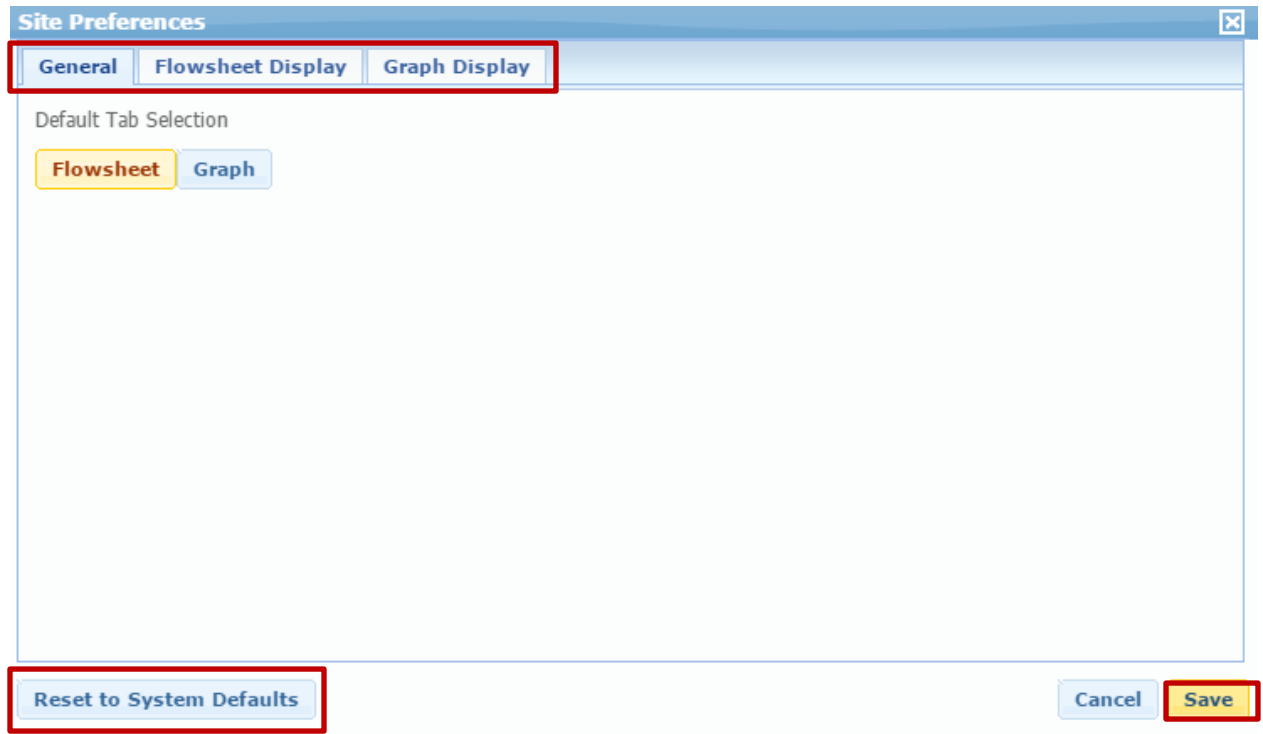

**Note:** If you make changes to a component such as Vital Signs in one view and you would like to apply it to all views that contain a Vital Signs component, you will have to go into each view and make the appropriate changes. For example, if you make changes to the Vital Signs component and you have added Vital Signs to one or several My Clinical Views and you want those changes to all of your views, you will have to go into those views and make the changes again. This applies to all components.